#### © 2022 SEC Co. Ltd.

### .com

#### **クライアント証明書インストール手順 ID Link (FirefoxPortable版/Windows)**

2023/07/13改

このマニュアルは、2022/01/13現在のFirefoxPortable(バージョン96.1) で作成しています。 下記のOSでインストール、削除が可能なことを確認済みです。

・Windows10、Windows11

FirefoxPortableをUSB等で持ち出したり、コピーし、、他のデバイスで使用する場合には、 本手順でFirefoxPortble内にクライアント証明書をインストールする必要があります。 持ち出しやコピーしない場合は、通常のOS上のインストール手順で構いません。

# **予めご準備ください**

事前に、メールの添付ファイル、もしくは宅配便のCDで送付、またはID-Linkからダウンロードした、TLSクライアント証明書 一式をお手元にご用意ください。

添付ファイルもしくはCDの中には下記のような4つ、もしくは3つのファイルが保存されています

注)★ID-Link URL\_証明書利用★.txtは、ご参加の協議会、ネットワークの運用により、同梱していない場合もあります。

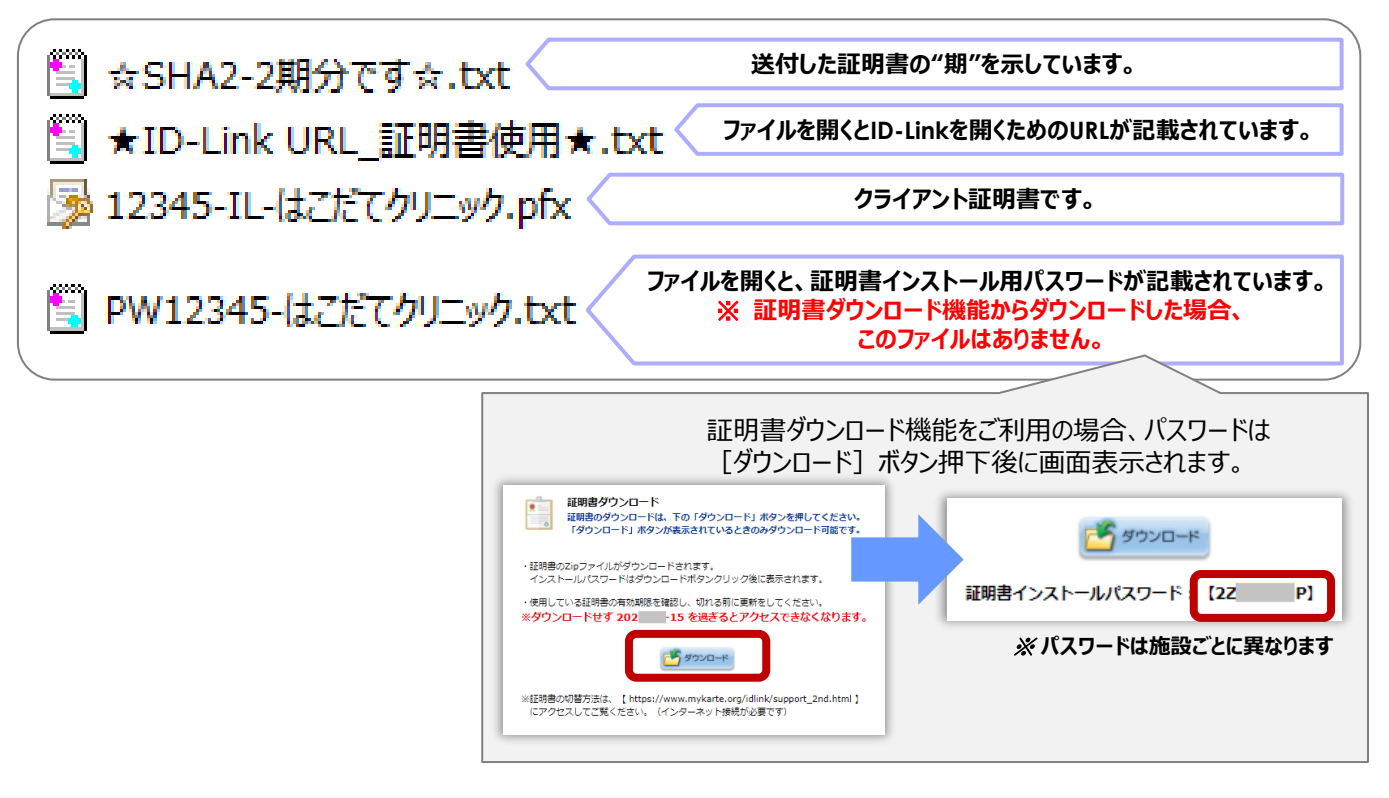

上記のファイルを、証明書インストールしたいコンピュータからアクセスできる場所に保存してください。 証明書インストール用パスワードをあらかじめ控えるか、コピーし、貼り付けることができるようしておくと インストールがスムーズです。

## .com

1 Firefoxを起動し、右上の 三 をクリック→ [設定] をクリックします。

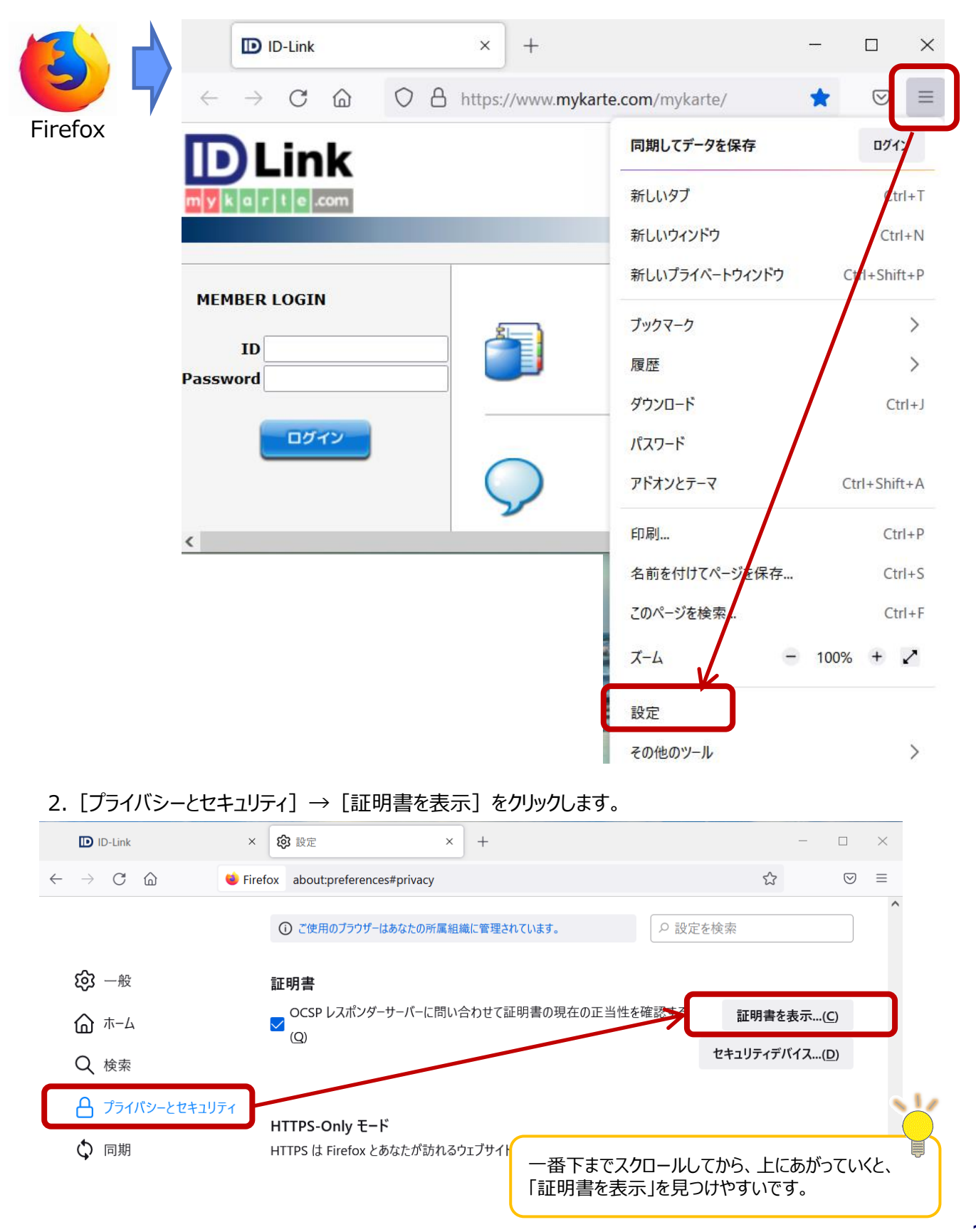

3.[インポート]をクリックします。

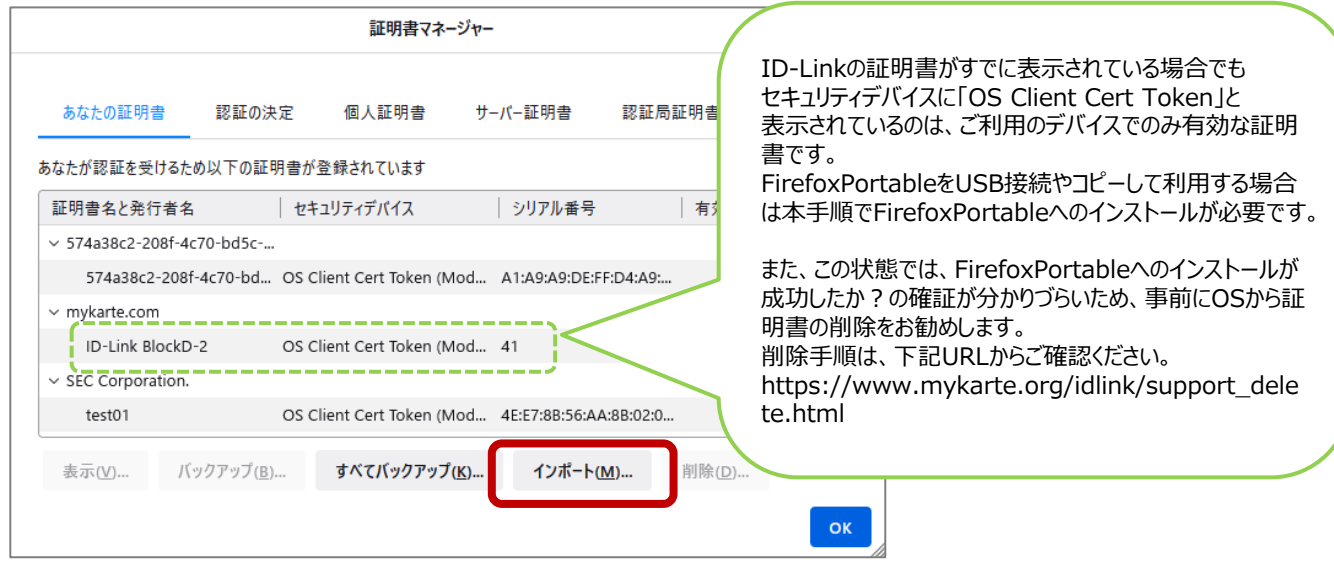

4.事前に準備した証明書ファイル(拡張子がpfxのファイル)を選択し、[開く]をクリックします。

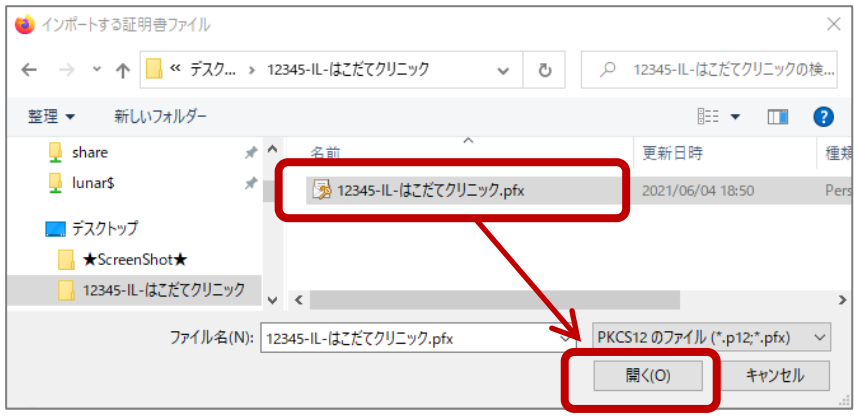

5.証明書インストール用パスワードを入力し、[ログイン]をクリックしてください。

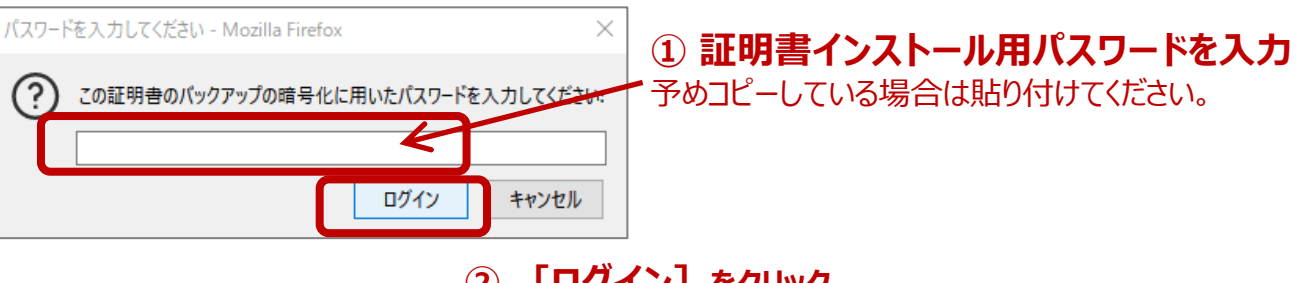

**② [ログイン]をクリック**

# com

6.ID-Linkのクライアント証明書が、セキュリティデバイス"Software Security Device"として表示されていれば インストール完了です。

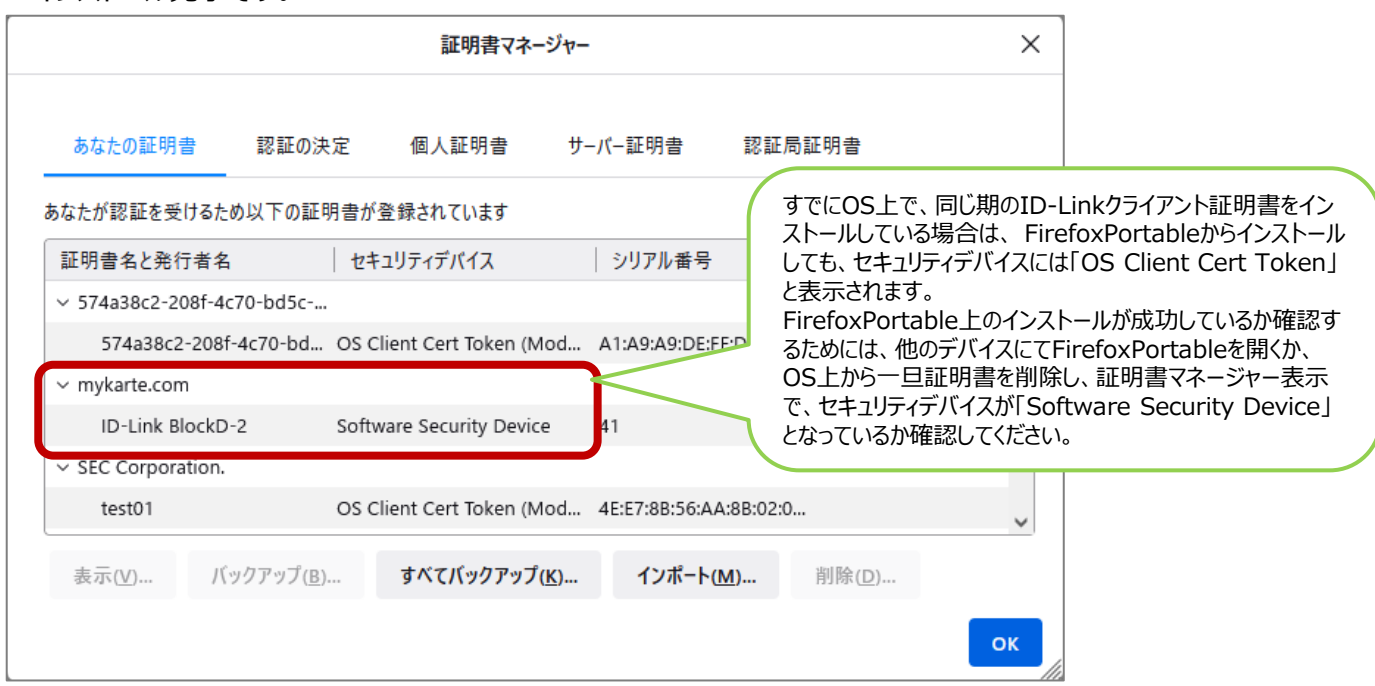

7.Firefoxを起動した状態で、アドレスバーに "about:config" を入力し、Enterキーを押します。 警告画面が表示されますが、「危険性を承知の上で使用する」をクリックします。

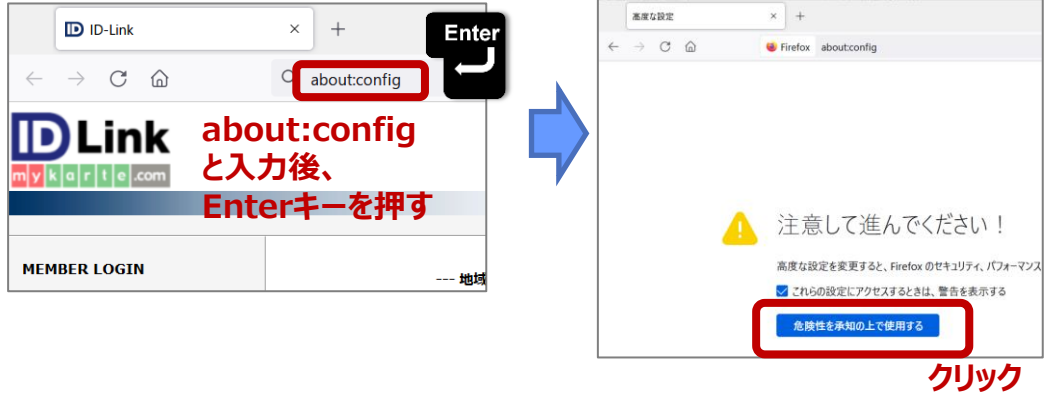

8.「高度な設定」画面が開きますので、設定名を検索欄に"security.tls.version.max"を入力します。

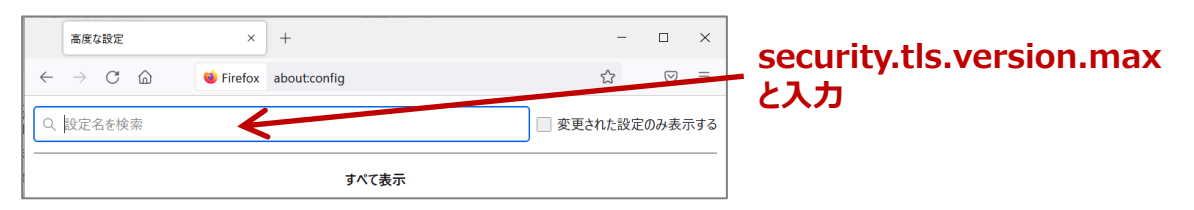

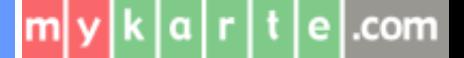

9.右側の鉛筆マーク (値を変更) をクリックし、値を『4』に修正後、チェックマーク (保存) をクリックします。

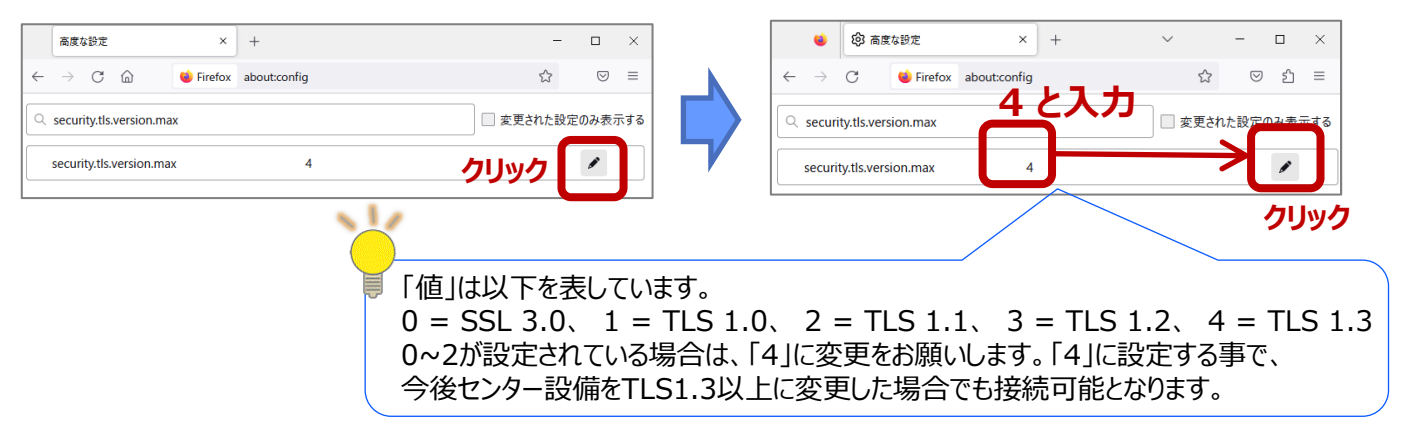

10.Firefoxを右上の"✕"で閉じ、次の起動後から設定が適用されます。

**改訂履歴**

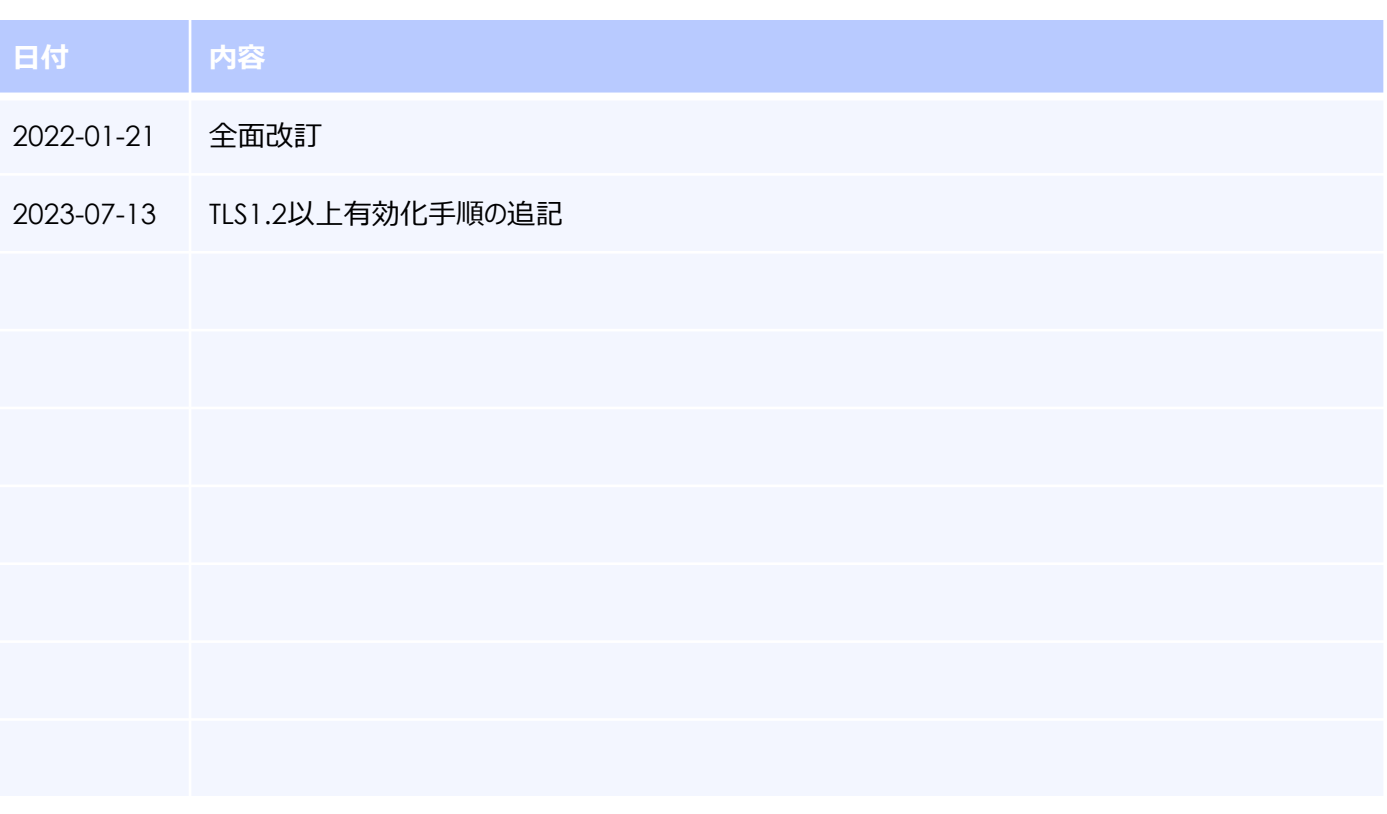

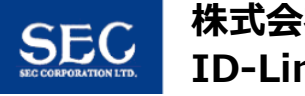

 $\lfloor m \rfloor y \lfloor k \lfloor a \rfloor r \rfloor t \lfloor e \rfloor$ .com